## **Configure TalentLMS for Single Sign-On**

Configuring TalentLMS for single sign-on (SSO) enables administrators to manage users of Citrix ADC. Users can securely log on to TalentLMS by using the enterprise credentials.

## **Prerequisite**

Browser Requirements: Internet Explorer 11 and above

## **To configure TalentLMS for SSO by using SAML:**

- 1. In a browser, type <https://app.talentlms.com/login> and press **Enter**.
- 2. Type your TalentLMS admin account credentials (**DOMAIN**, **USERNAME**, and **PASSWORD**) and click **Log in**.

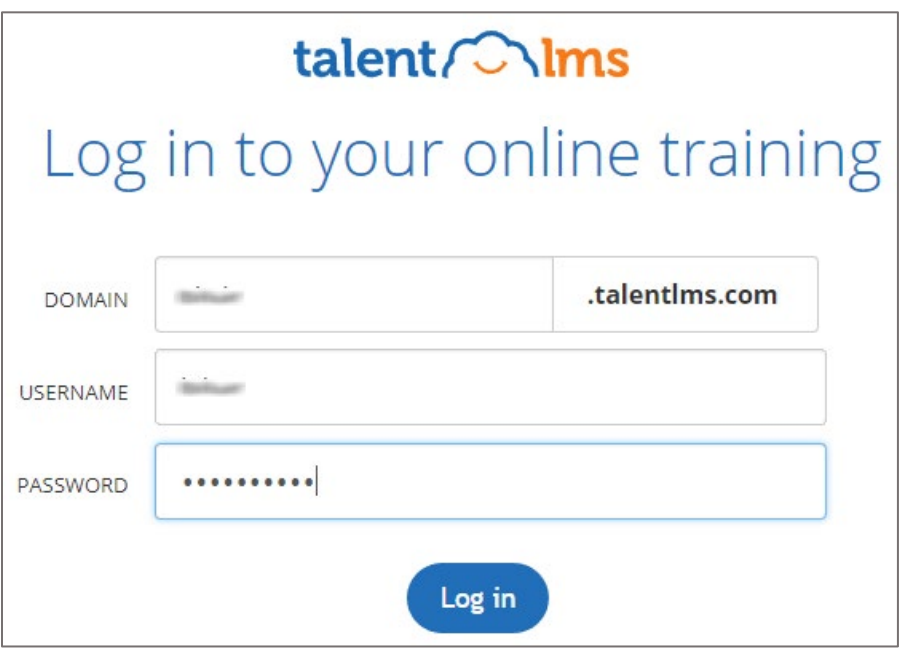

3. In the dashboard page, click the **Visit your Admin page** tile.

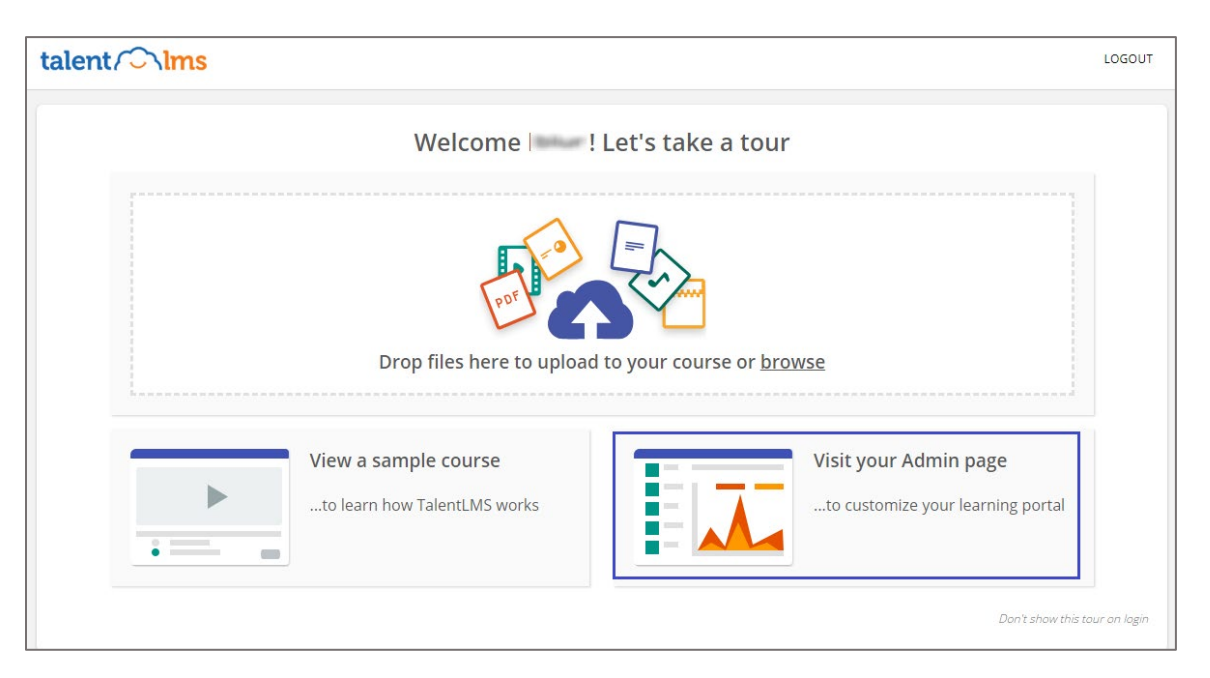

4. In the **Home** page, click **ACCOUNT & SETTINGS**.

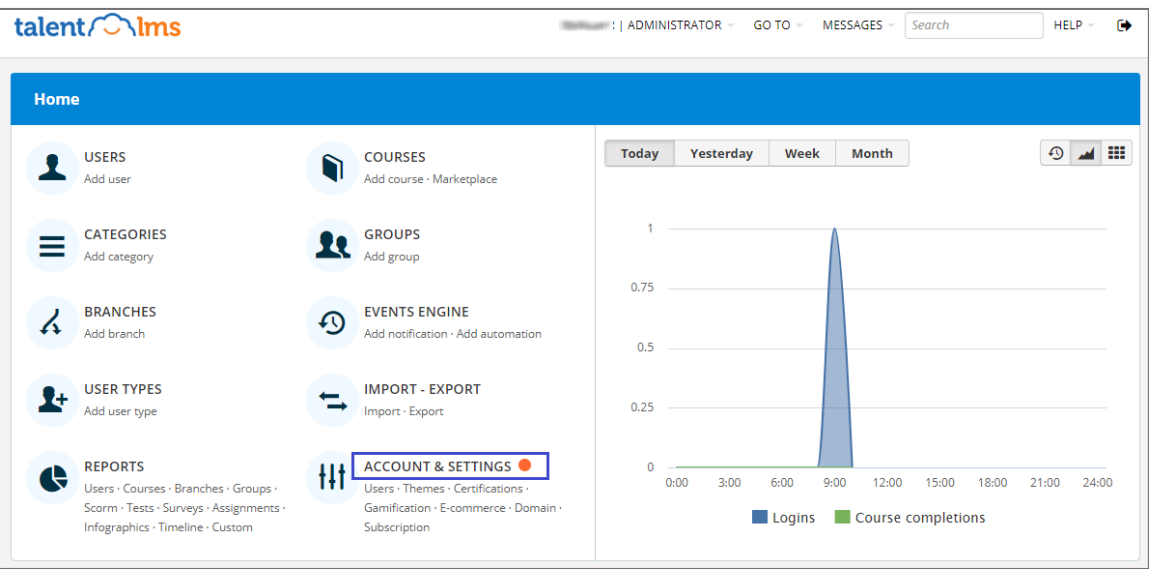

5. In the **Account & Settings** page, click the **Users** tab.

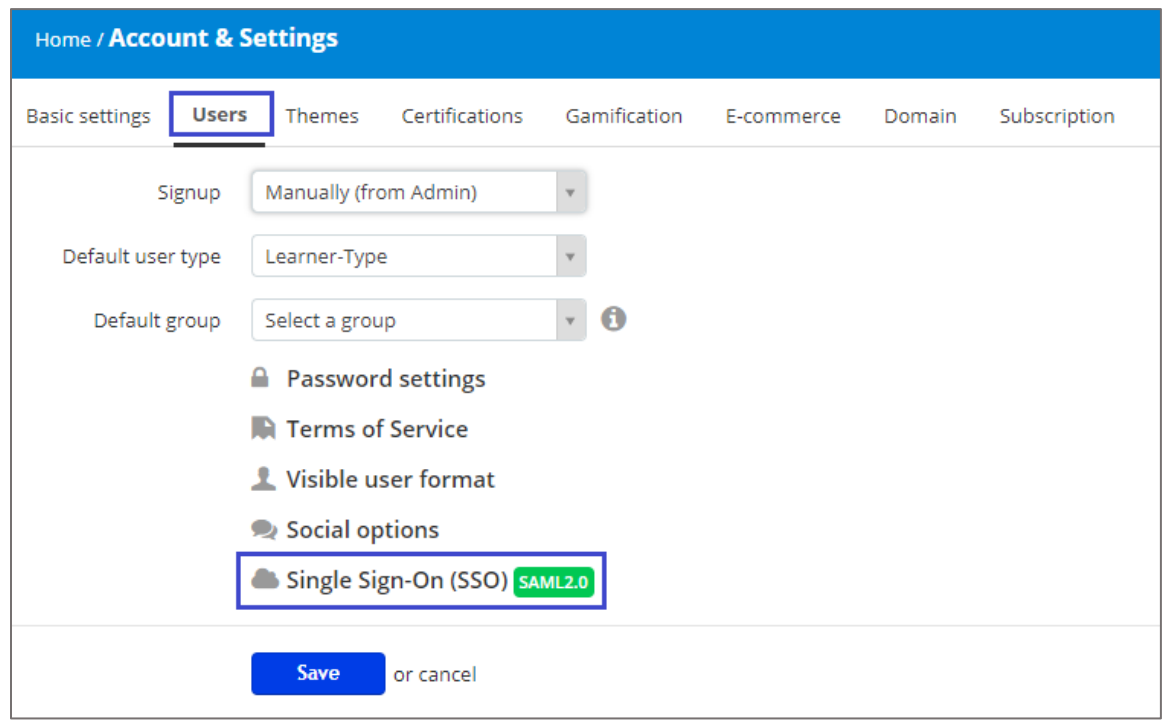

6. Click **Single Sign-On (SSO)** and enter the values for the following fields:

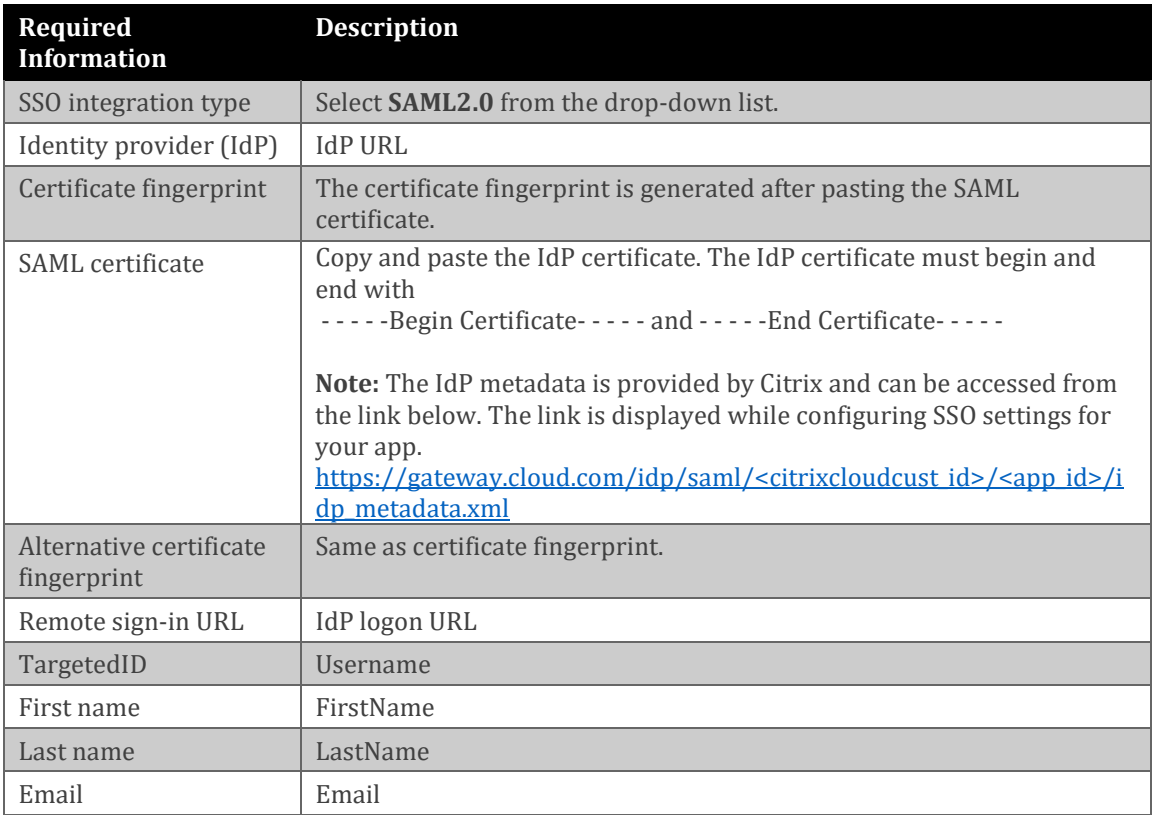

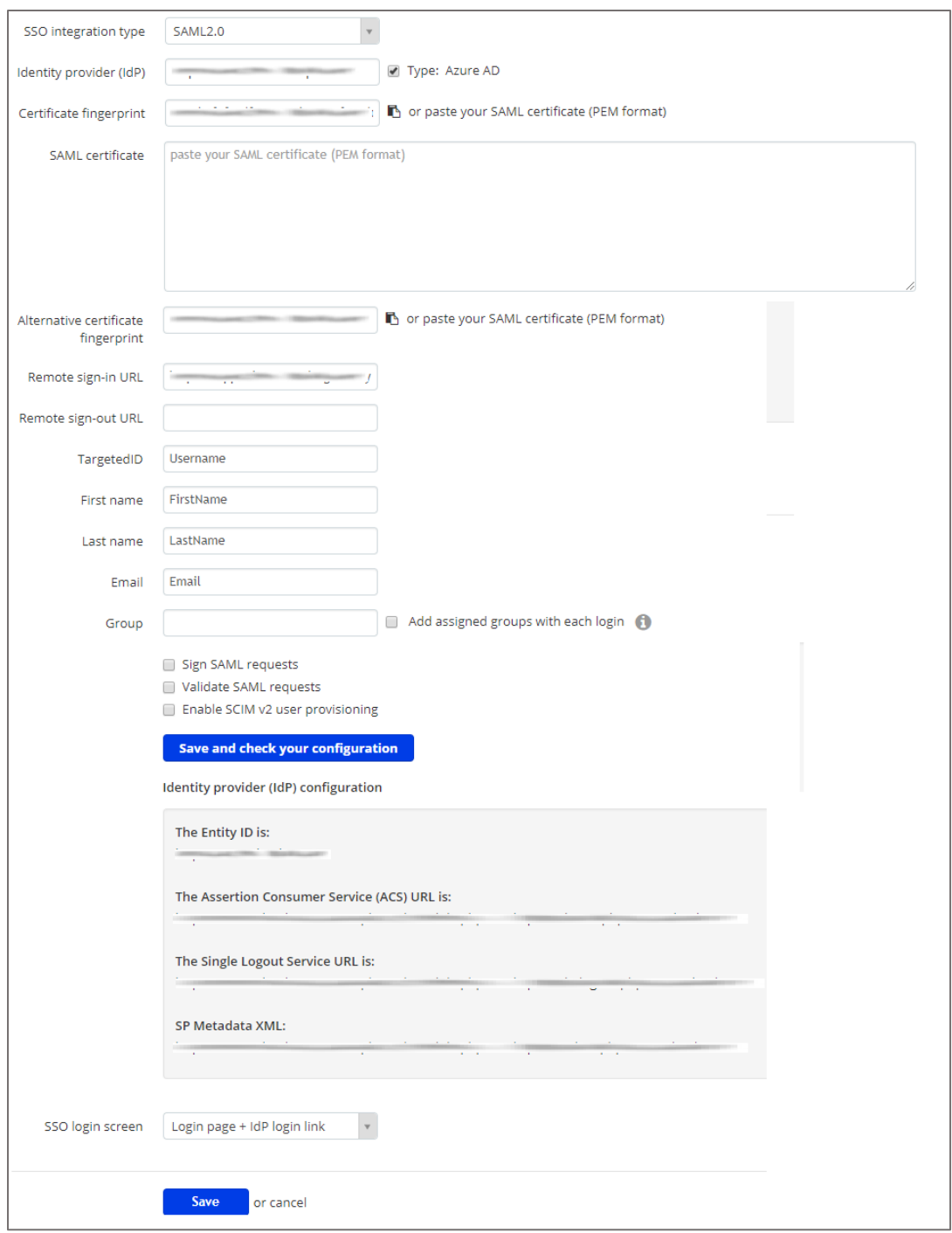

## 7. Click **Save and check your configuration**.

**Note:** Note down the Entity ID, Assertion Consumer Service (ACS) URL, Single Logout Service URL, and SP Metadata XML for IdP configuration.

8. Finally, click **Save**.